**IT-SERVICES Support Center**

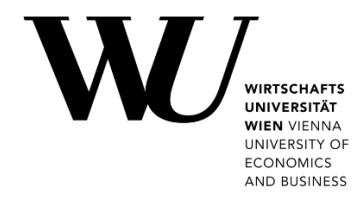

## **ANDROID & GMAIL**

**E-Mail Office 365 einrichten**

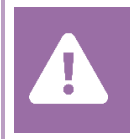

Kontrollieren Sie **vor der Einrichtung** im Controlpanel, welchen Mailaccount Sie haben (MS Exchange, Office365, IMAP). Dies stellt sicher, dass die vorliegende Anleitung auf Ihren Account angewendet werden kann: *[controlpanel.wu.ac.at](https://controlpanel.wu.ac.at/) > Mein E-Mail > E-Mail Info*

Details zu Ihrem Office 365 E-Mail-Account erfahren Sie unter **<https://short.wu.ac.at/office365-de>**.

**HINWEIS** Verbindungsdaten zum E-Mailserver finden Sie unter **[https://webapp.wu.ac.at](https://webapp.wu.ac.at/)** im Menü Einstellungen  $\bullet$  > E-Mail > Konten > POP und IMAP

## **E-Mail Office 365 mit Gmail einrichten**

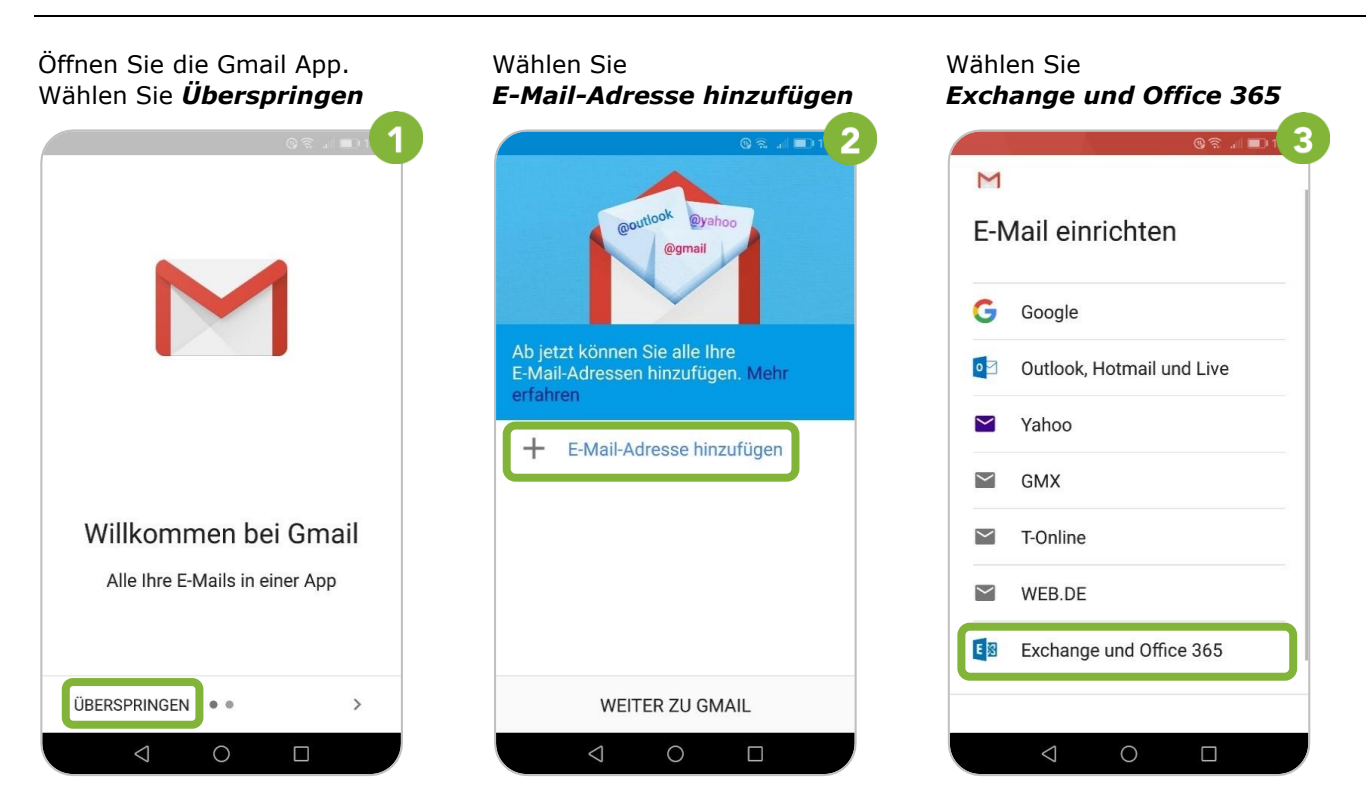

## ein. Wählen Sie *Weiter wort* ein. Wählen Sie *Weiter* auszuführen

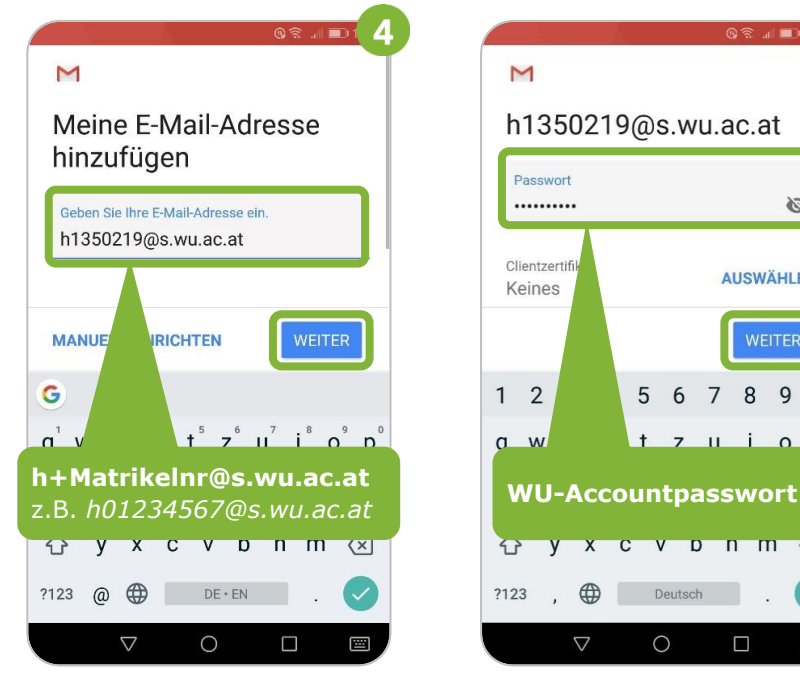

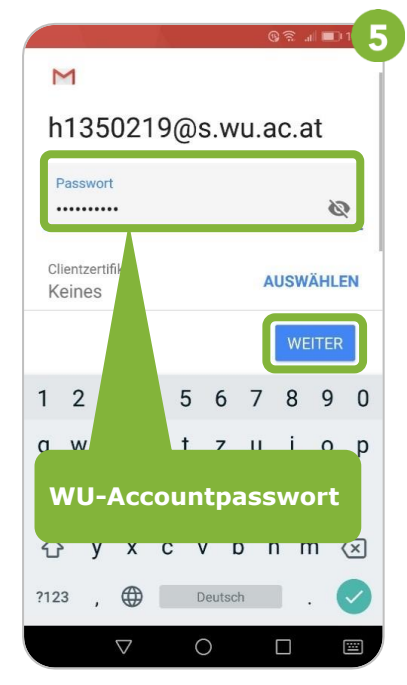

Geben Sie Ihre *WU E-Mail-Adresse* Geben Sie Ihr *WU Accountpass-* Wählen Sie *OK,* um Autodiscover

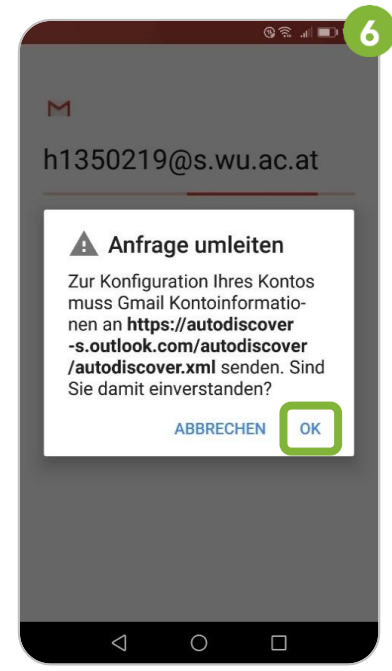

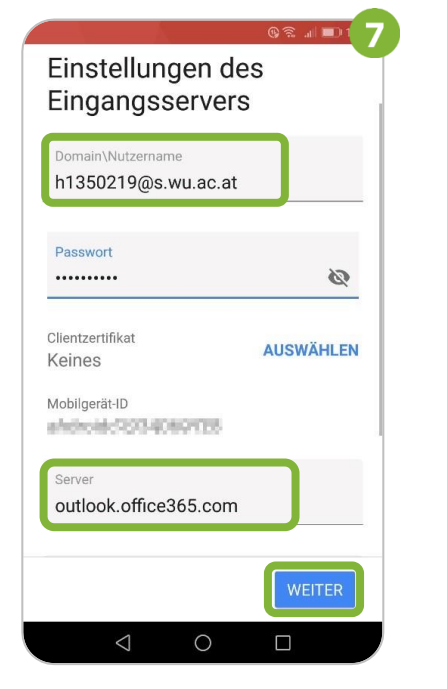

Prüfen Sie *Nutzername* und Bestätigen Sie die Remote- *Aktivieren* Sie die Geräte-**Server. Wählen Sie Weiter** Sicherheitsverwaltung mit OK Administration.

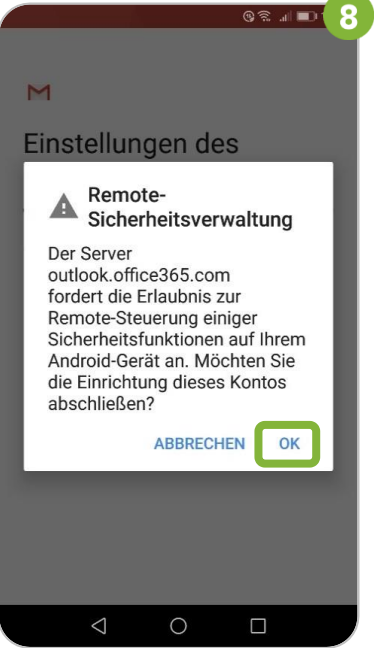

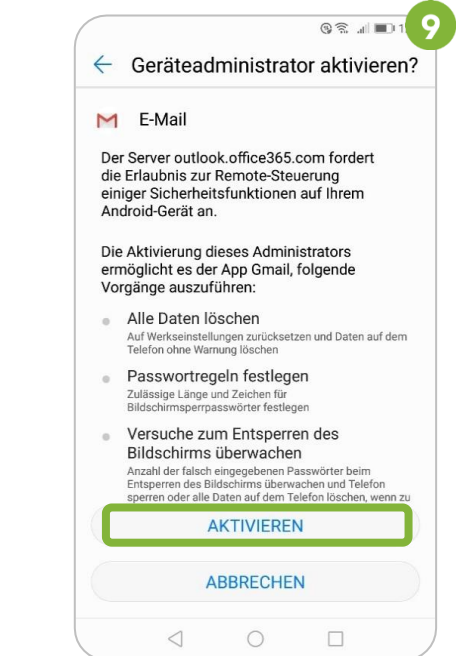

**ACHTUNG** Falls noch kein **Gerätepasswort** für Ihr Telefon gesetzt ist, kann Sie das Gerät dazu *auffordern*. Setzen Sie bitte diesen Zugriffschutz, um E-Mails mit der App zu empfangen.

**3**

Vergeben Sie Ihren öffentlichen Wählen Sie *Weiter zu Gmail,* um Kontonamen. Wählen Sie *Weiter* Ihr Postfach anzuzeigen **OR JET 10** M @yahoo **@gmail** Das Konto ist jetzt eingerichtet und E-Mail ... Ab jetzt können Sie alle Ihre<br>E-Mail-Adressen hinzufügen. Mehr Kontoname (optional) marion.muster@s.wu.ac.at erfahren Wird in gesendeten Nachrichten angezeigt E marion.muster@s.wu.ac.at Weitere E-Mail-Adresse  $\pm$ hinzufügen WEITER ZU GMAIL **Das Konto wurde angelegt** $\circ$  $\Box$  $\triangleleft$  $\circ$  $\Box$ 

## **Feedback und Support**

Das **IT Support Center** der Wirtschaftsuniversität Wien ist erste Anlaufstelle für WU Angehörige bei IT-Fragen. Wir helfen Ihnen ergänzend zur vorliegenden Anleitung weiter und nehmen auch gerne Ihr Feedback entgegen.

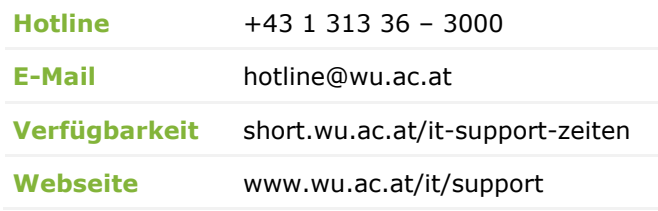

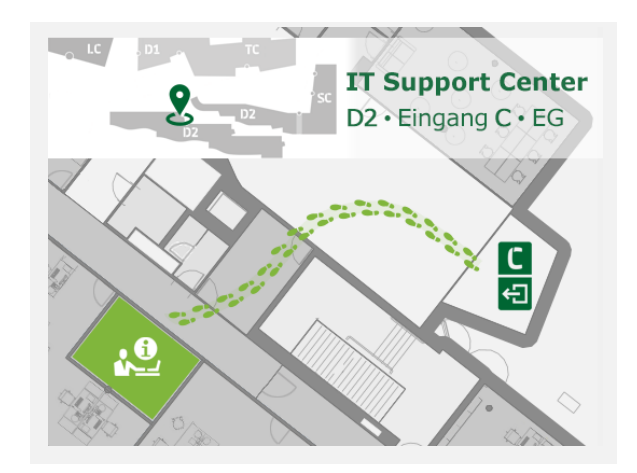